- ① エクセルを起ち上げる
- ② A2 セルからF25 セルの範囲に格子の罫線を付け、列幅を整えて下のような現金出納帳の枠組 みを作る(好みで行の高さを広げてもよい)
- ③ B2 セルに「現金出納帳」、 F2 セルに「2016 年 11 月」と入力して、それぞれ適当な文字サイズに して位置を整える

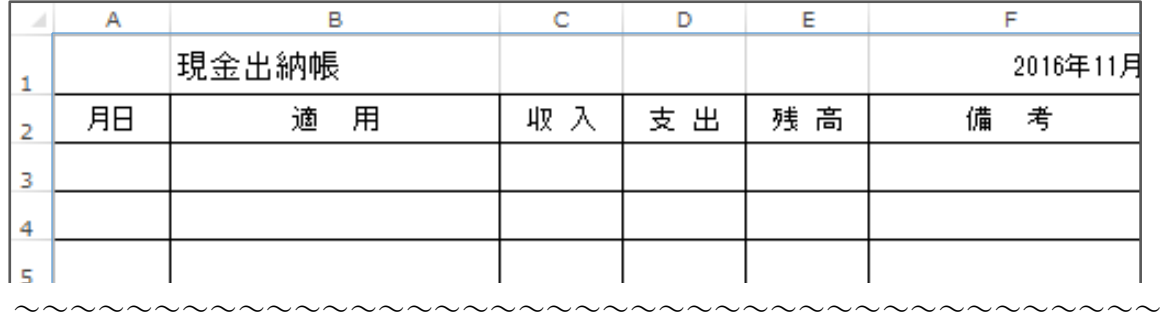

④ 「月日」を入力するA列を選択 → その中で右クリック → セルの書式設定 → 「表示形式」の 「日付」をクリック→「種類」の中から「3/14」を選択して セルの書式記 OKをクリックする

⑤ 金額を入力するC、D、E列を選択、 「ホームタブ」の「数値 グループ」にある 「 ,」をクリックして、入力された数字に 桁区切りのカンマが付くようにする

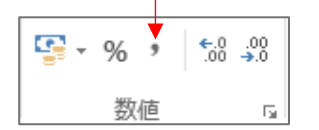

⑥ 11 月 1 日分を入力した後、 別紙レシートを見ながら上から 順に、日付の順は気にせず、日付、適要、金額を記入して いく(摘要は商店名などでよい)

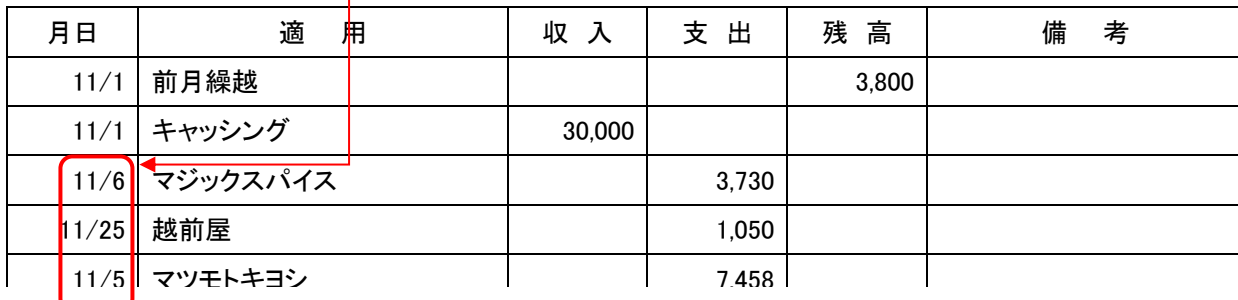

~~~~~~~~~~~~~~~~~~~~~~~~~~~~~~~~~~~~~~~~~~~~~

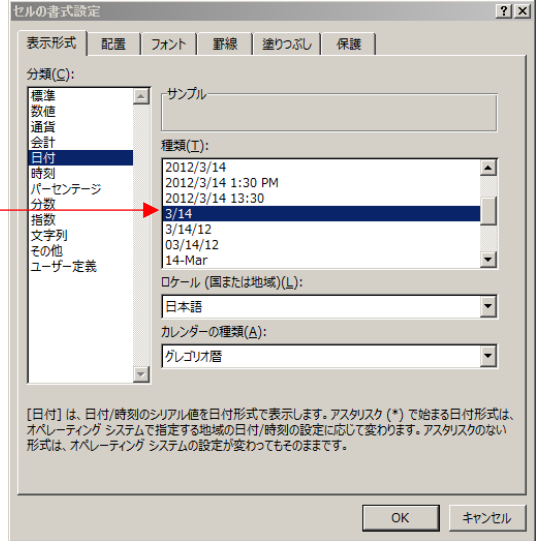

⑦ 入力が終わったら、3 行目から入力済の行すべてを選択し、「ホームタブ」の「編集グループ」にあ る「並べ替えとフィルター」をクリック → 「ユーザー設定の並べ替え」をクリック → 「最優先さ れるキー」を「月日」(またはA列)としてOKをクリックする(入力済みのデータが日付順に並ぶ)

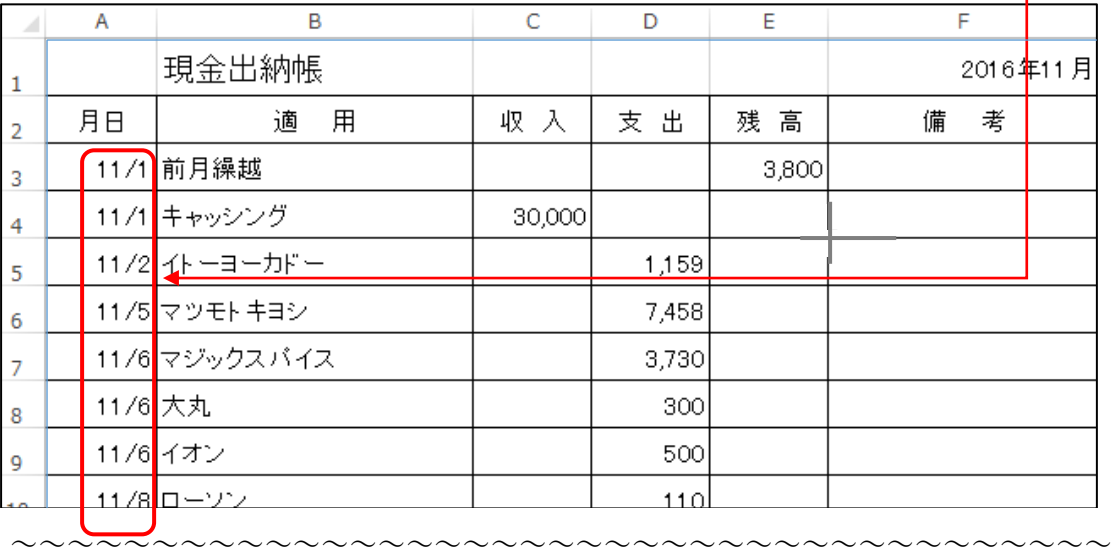

- $\textcircled{8}$  E4 セルをクリック → 半角で「=E3+C4-D4」と入力(E3、C4、D4 はセルのクリックで)してエンタ ーキーを押すと計算結果が表示される
- ⑨ E4 セルの右下角にマウスを当て ✚ をドラッグして、データが入力されている最後の行まで式の 内容をコピーすると各行の残高が表示される

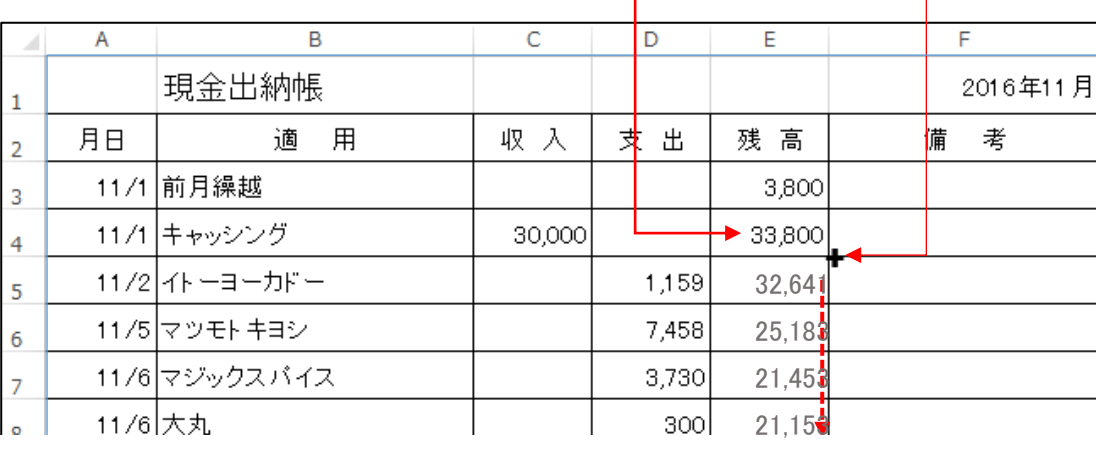

~~~~~~~~~~~~~~~~~~~~~~~~~~~~~~~~~~~~~~~

- ⑩ 完成したら、適当な名前を付けて保存する
	- ※ このシートを Ctrl キーでコピーし、不要データを削除して翌月分を作成するなど工夫してみて ください
	- ※ シートの名前を、「11 月」、「12 月」などに変更しておくとわかりやすい

[エクセルで現金出納帳を作る] -2/3-

## <年間分の出納帳の作成と月別総集計表の作成>

- ⑫ A25 セルに「合計」。C25 セルに「=SUM(C3:C24)」の 計算式を入力する。C25 セルの右下角にマウスを当て ✚をドラッグして D25 セルへコピーする。
- ⑬ このシートの名前を「1月」に変更する [sheet1]を右クリックして「名前の変更」をクリック
- (14) 再度「一月」のシートを右クリックして 「移動またはコピー」をクリックする。 ホップアップメニューで(末尾へ移動)を選択して 「コビーを作成する」にチェックを入れ OK をクリック
- ⑮ 「1月(2)」のシート名を「2 月」に変更し、 A3 セルから D12 セルを選択して、選択した 部分で右クリックをして「数式と値のクリア」 をクリックする。また、E3 セルのデータも削除する。
- ⑯ 2 月のシートをコピーして 12 ヶ月分のシートを作成する。また、F1 セルも 2~12 月に変更する。
- ⑰ 総集計表を作成する。(シートの挿入で右図の様に作成しても良い)
	- ・「一月」のシートを右クリックして「移動またはコピー」をクリックする。
	- ・ホップアップメニューで(1月)を選択して「コビーを作成する」にチェックを入れ OK をクリック。

右クリック

合計

 $12$  $13$ 

14

15

16

25

- ・「1月(2)」のシート名を「総集計」に変更しする。
- ・15 行から 24 行を削除する。
- ・タイトルを「現金出納帳(総集計)」に変更する。
- ・F2 セルも「2017 年」に変更する。
- · A3 セルから F14 セルを選択して、選択した部分で右クリックをして 「数式と値のクリア」をクリックする。
- ・B 列を削除する。A2 を「月」に変更する。
- ・A 列をクリックして選択した部分で右クリックし「セルの書式設定」をクリックし 表示形式を標準にして OK をクリックする。
- ・A3 に「1」し、A14 まで(連続データ)でコピーし、A 列を「中央揃え」 にする。
- ⑱ 計算式を設定してデータが反映されるか確認する
	- ・B3 セルにカーソルを合わせ、「=」を入力し、「1 月」のシートをクリック後、 「\$C\$25」と入力する。(C25 セルをクリックし、後で「\$」マークを挿入しても良い)
	- ・同様に、C3 セルにカーソルを合わせ、「='1 月'!\$D\$25」と入力、D3 セルにカーソルを合わせ、 「='1 月'!\$E\$24」と入力する。
	- ■B3 セルから D3 セルを選択し、14 行までコピーする。
	- ・B4 セルから D14 セルの(='1月' !\$C\$25)の1月部分を其々2~12 月変更する。
	- ・2.3.4 月のシートの「収入.支出」の任意のセルに其々20.10、30.15、100.200 と任意の数字を 入れて総集計表にデータが反映されることを確認する。  $-3/3-$

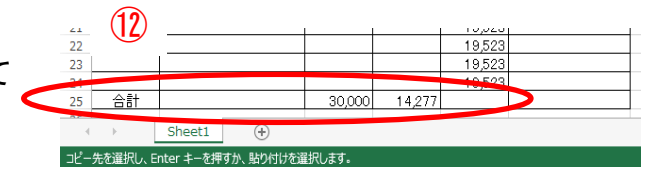

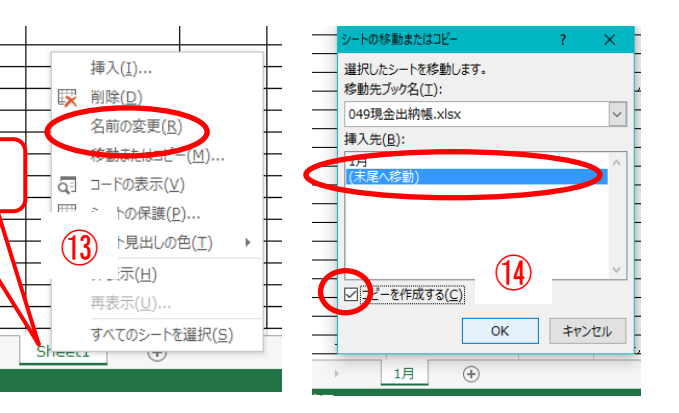

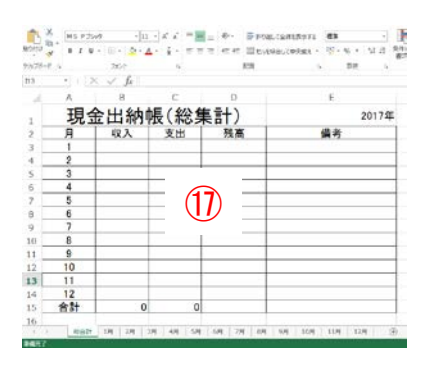

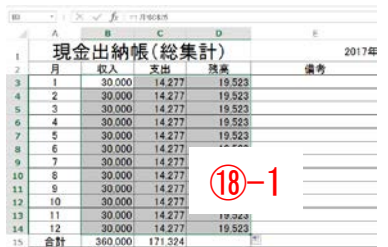

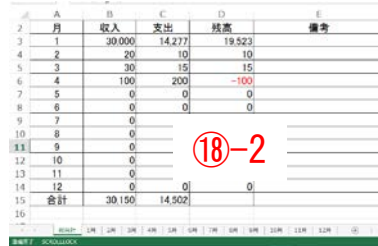